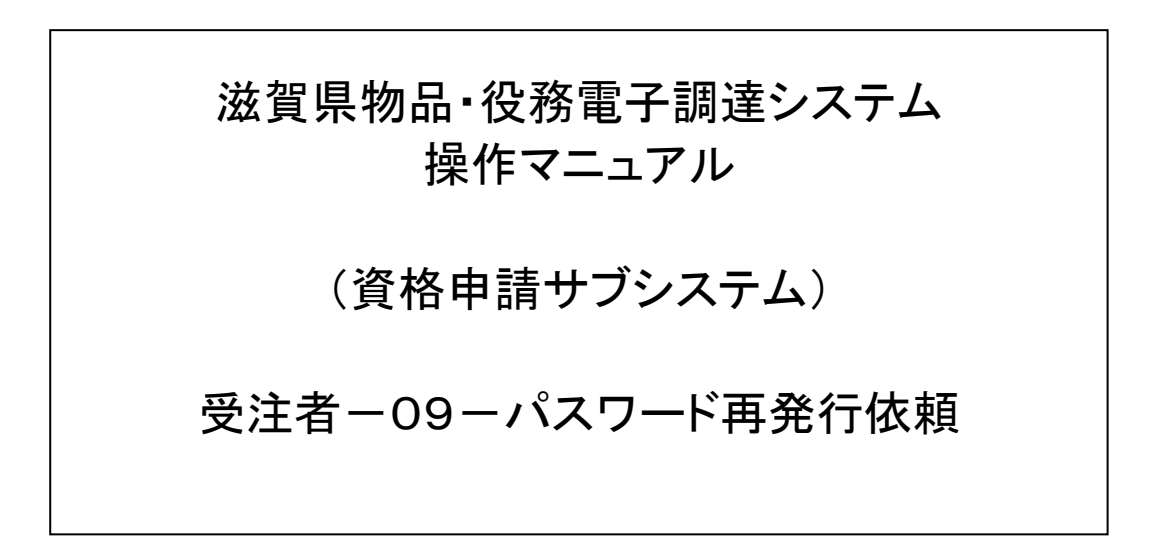

# 改版履歴

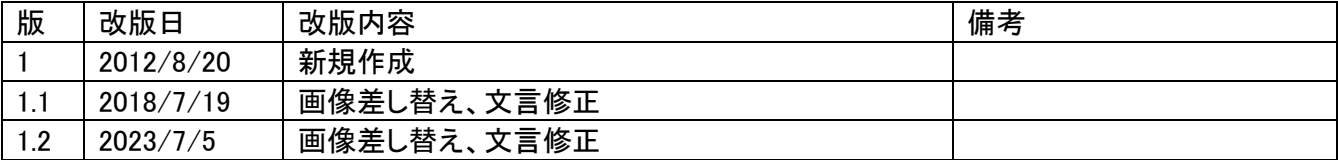

# 目次

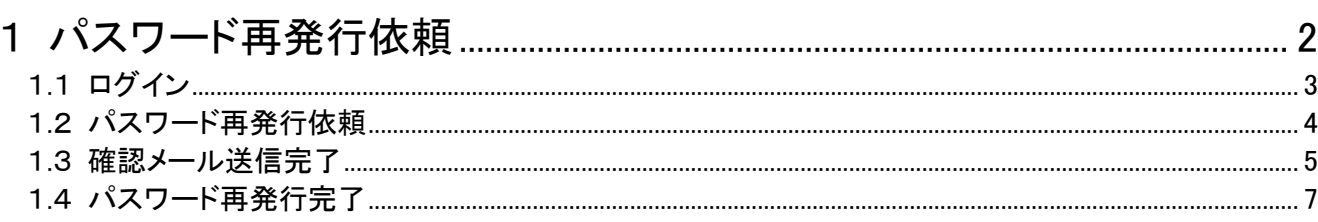

#### <span id="page-3-0"></span>1 パスワード再発行依頼

パスワード再発行依頼機能は、利用者がパスワードを忘失した際に、

パスワードを再発行する機能です。

パスワード再発行依頼は、次のような操作の流れとなります。

※「資格申請システム」で使用する本社ユーザID(hで始まるもの)のパスワードの再発行に ついての説明です。(当該IDおよびパスワードは、委任先営業所がない場合「電子入札シス テム」の操作にも使用します。)

※委任先営業所がある場合の委任先営業所等のユーザID(bで始まるもの)およびパ スワードならびに見積書提出用パスワードについては、システムトップページ「よくあ る質問」のQ2-1-3、Q2-2-6を参照してください。

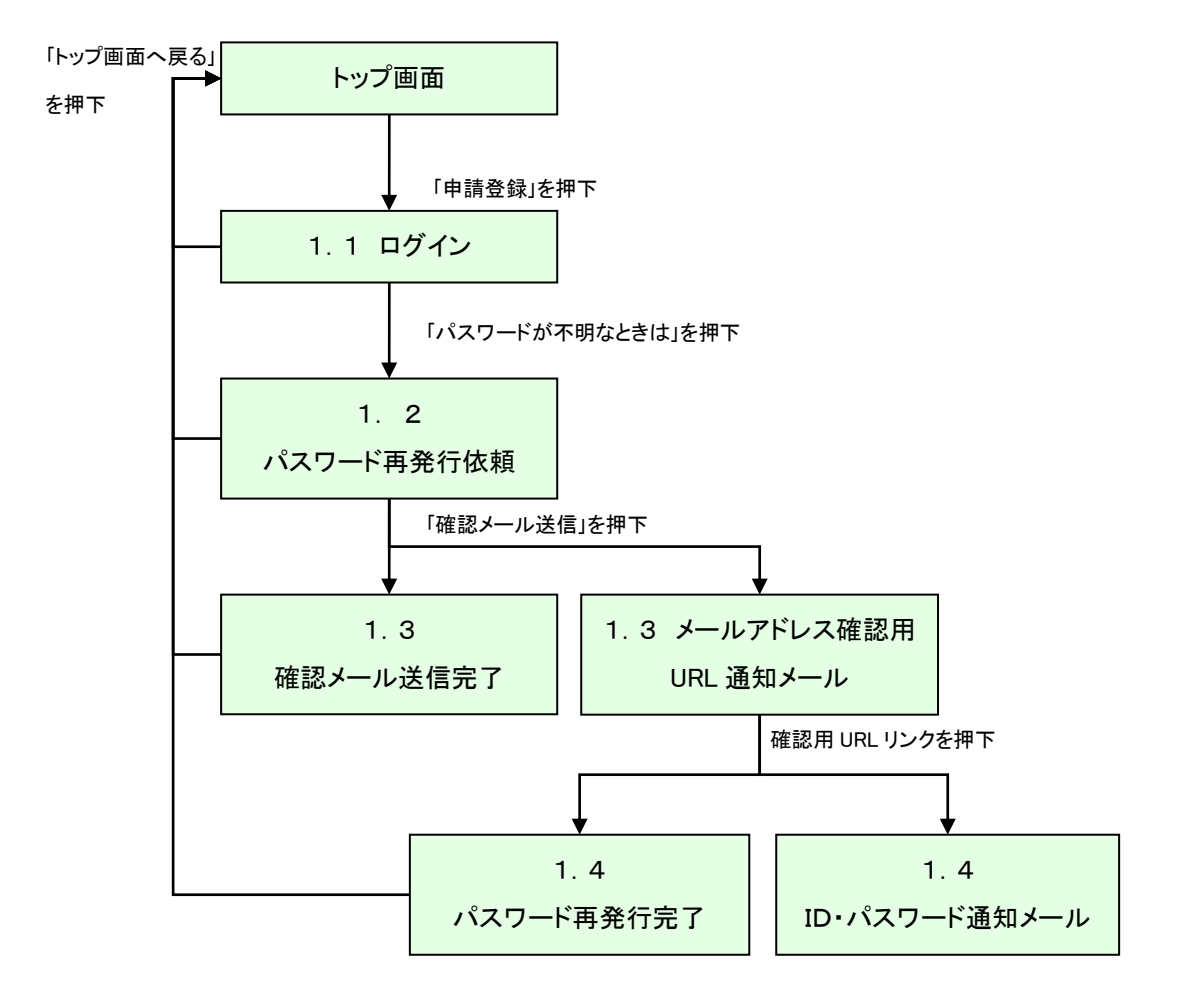

# <span id="page-4-0"></span>1.1 ログイン

パスワードが不明な場合は「ユーザID、パスワードが不明なときは」リンクを 押下してください。

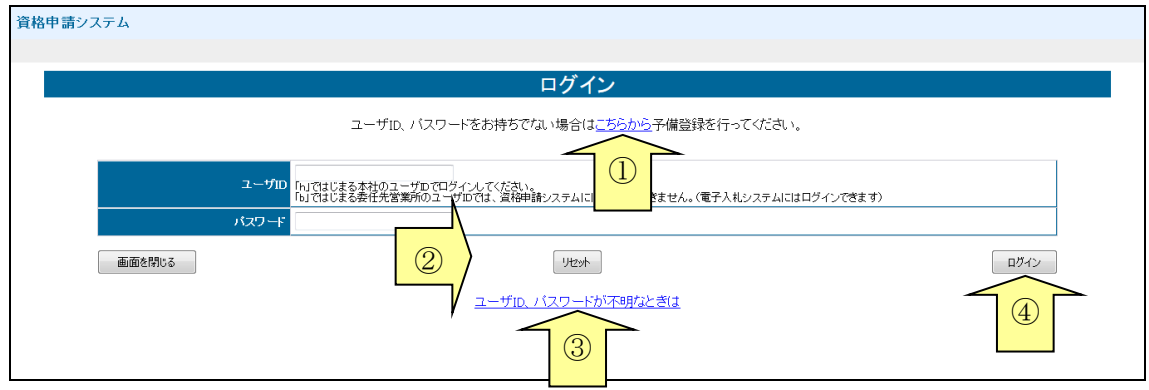

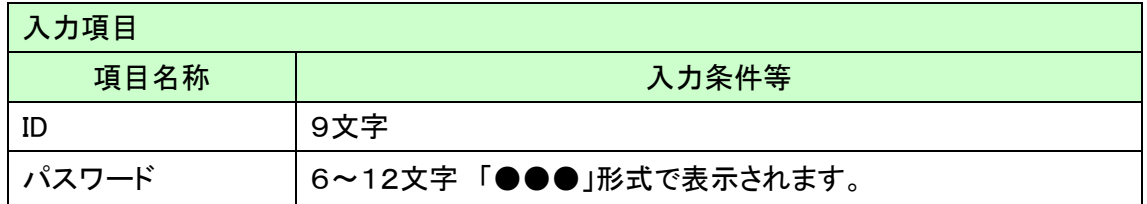

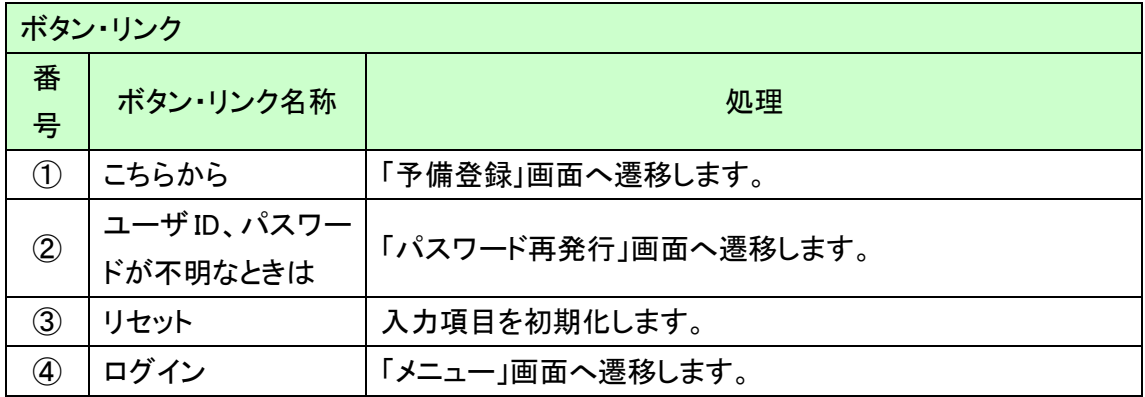

## <span id="page-5-0"></span>1.2 パスワード再発行依頼

パスワード再発行依頼に、必要な情報を入力し、「確認メール送信」ボタンを押下します。

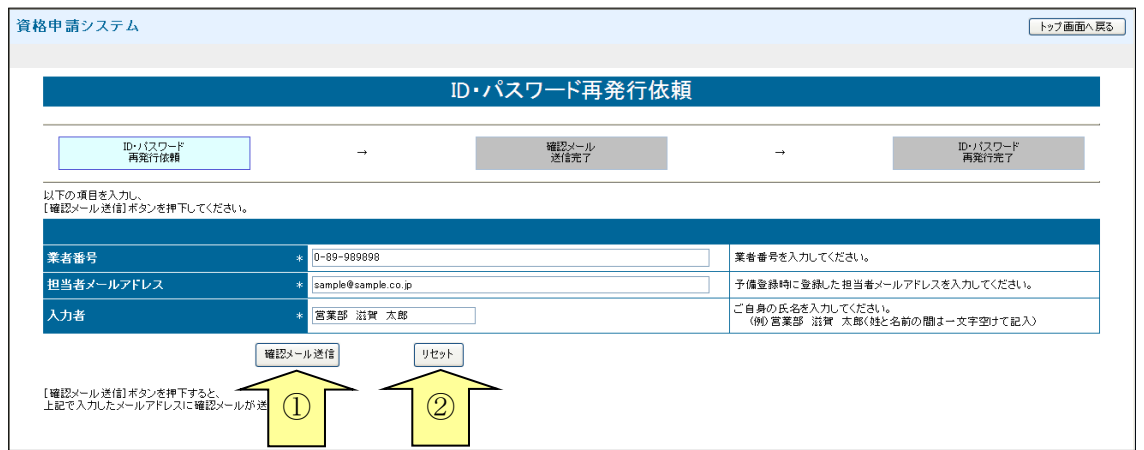

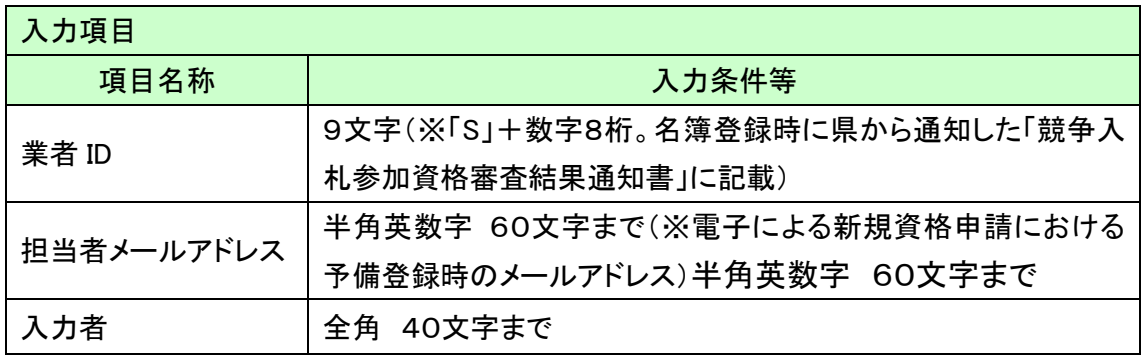

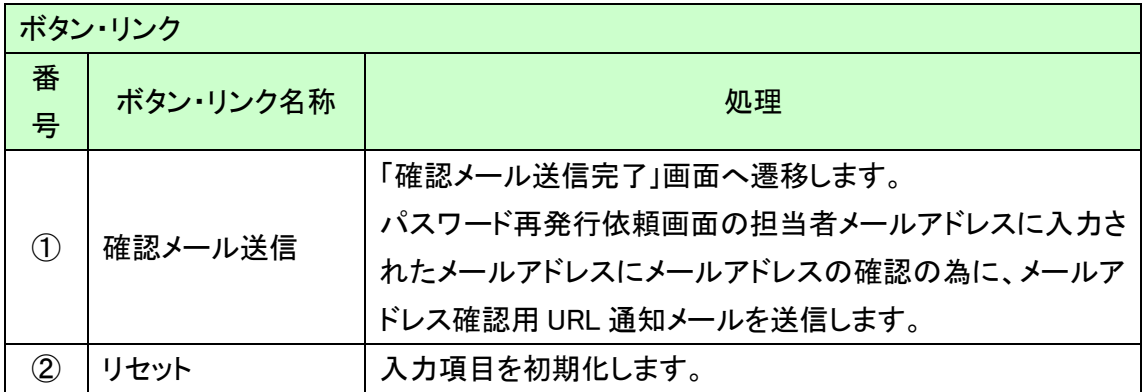

### <span id="page-6-0"></span>1.3 確認メール送信完了

担当者メールアドレスが正しいことを確認するため、システムよりメールアドレス確認用URL 通知メールが配信されます。

※ メールの到着に時間がかかる場合もあります。しばらくお待ちいただいてから、 メールをご確認ください。

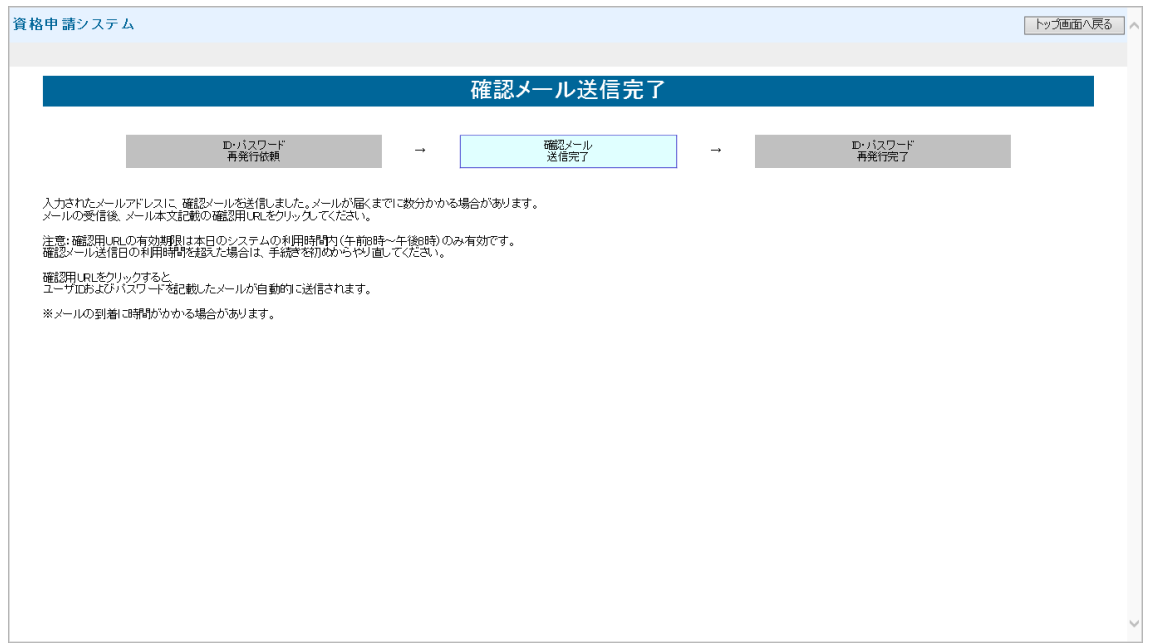

入力したメールアドレス宛に以下のメールが送付されます。(メールソフトによって表示イメー ジは異なります)。届かない場合は、メールソフトが担当者メールアドレスのメールを受信でき る設定となっているか、セキュリティソフト等により迷惑メールとしてブロックされていないかな どご確認ください。

メール本文を開き、記載されている「確認用URL」を押下して、「パスワード再発行完了画面」 へアクセスしてください。

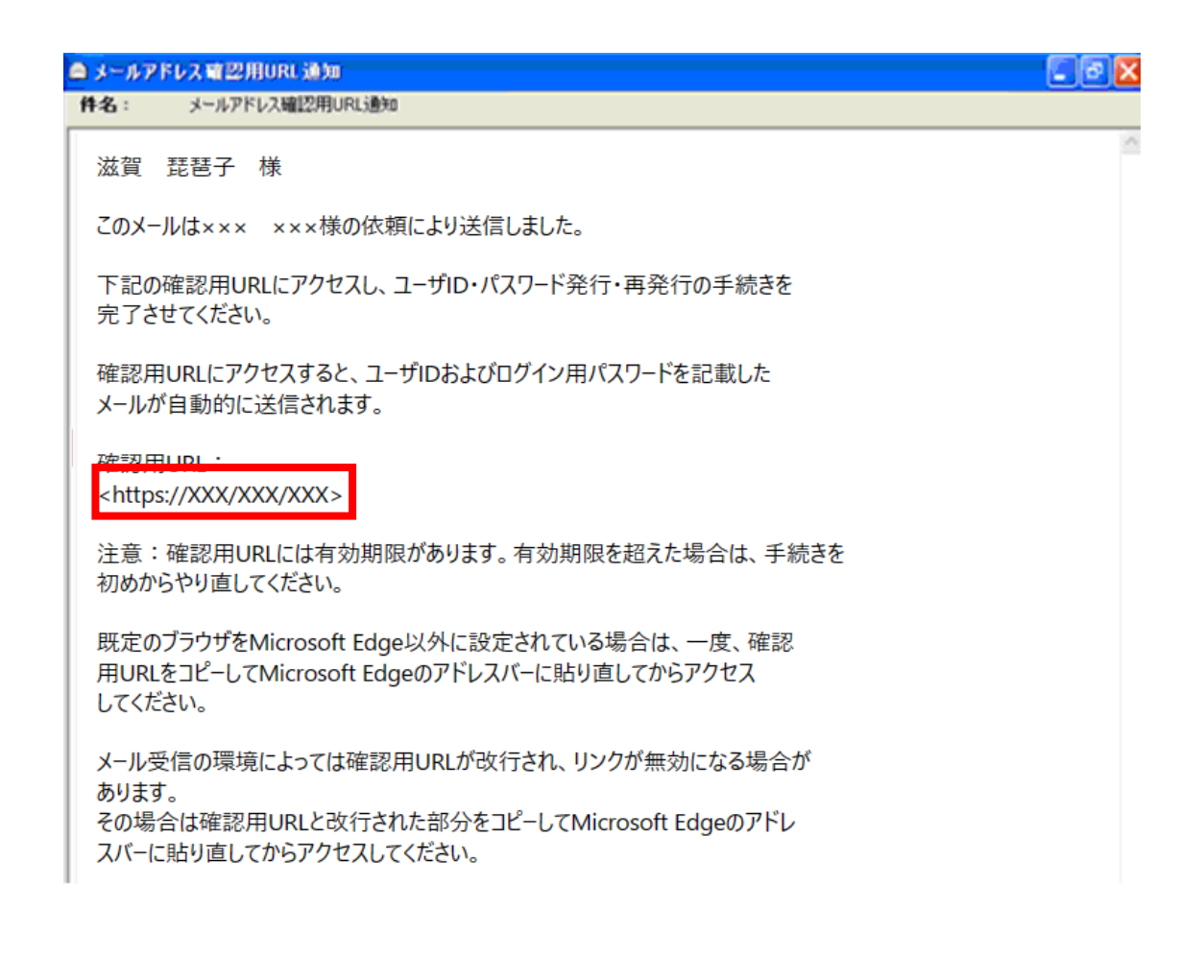

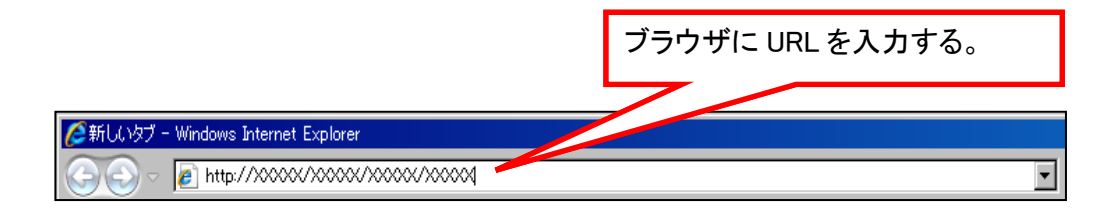

## <span id="page-8-0"></span>1.4 パスワード再発行完了

確認用URLに正常にアクセスできた場合は、以下のような画面が表示され、 パスワード再発行完了となります。

当画面を表示させると、担当者メールアドレス宛てに業者ID、パスワードが 記載されたメールが送付されます。

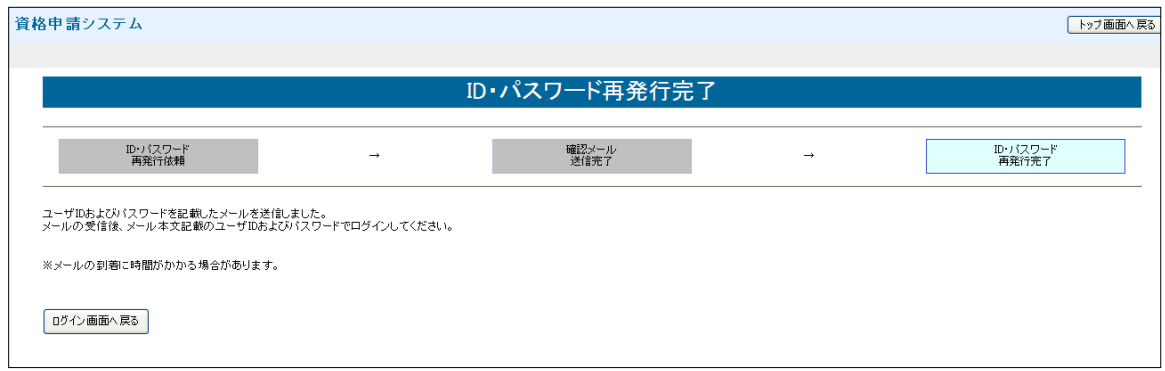

入力したメールアドレス宛に以下のメールが送付されます。 (メールソフトによって表示イメージは異なります。) 届かない場合は、メールソフトが担当者メールアドレスのメールを受信できる設定となって いるか、セキュリティソフト等により迷惑メールとしてブロックされていないかなど 御確認ください。メールはすぐに届かない場合もあります。時間をおいて確認してください。

メール受信後、メール本文記載の業者IDとログイン用パスワードでログインすることができま す。セキュリティ確保のため、本システムにアクセスしていただき、すみやかにパスワードを変 更されることをお勧めいたします。

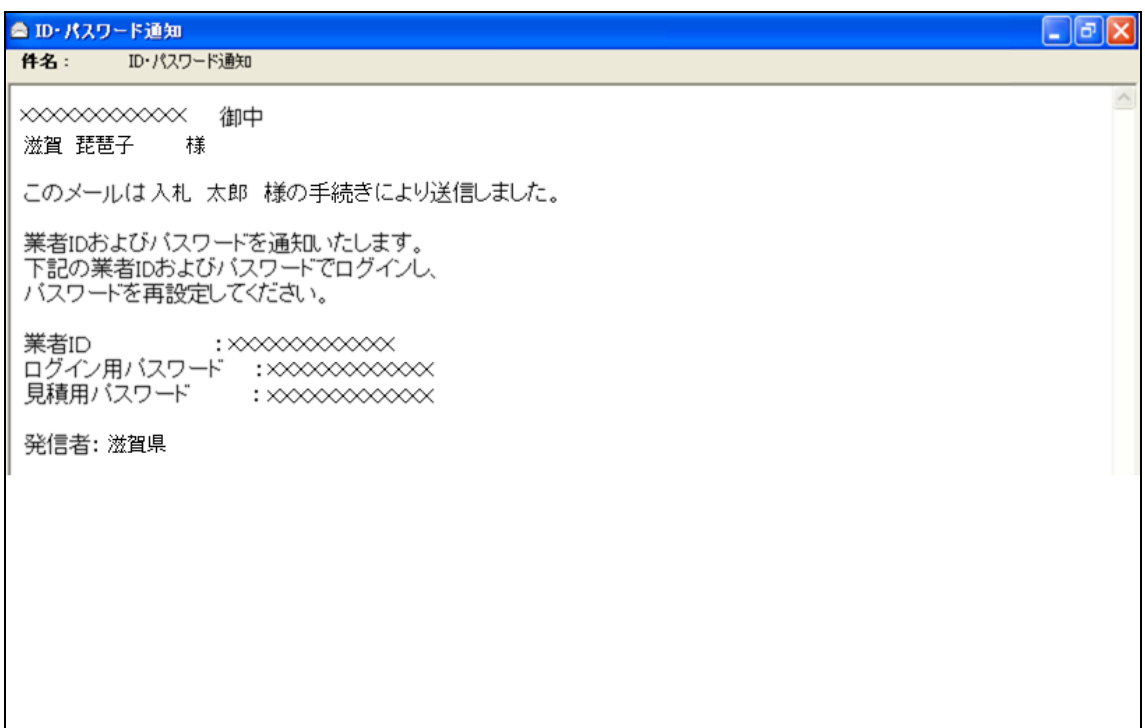